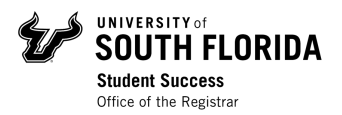

# Registration Guide – How to Search for Courses in OASIS

#### **Contents**

Log In Search for Courses

**Navigating Class Schedule Search Results**

Class Schedule Search Tips & Tricks

### Log In

Visit **MyUSF** and log in to your account using your NetID and password.

Under "My Resources," click on **OASIS**.

### Search for Courses

To explore the course offerings available to you on all campuses, log in to OASIS. From the Main Menu, click on **Student**, then click on **Registration**.

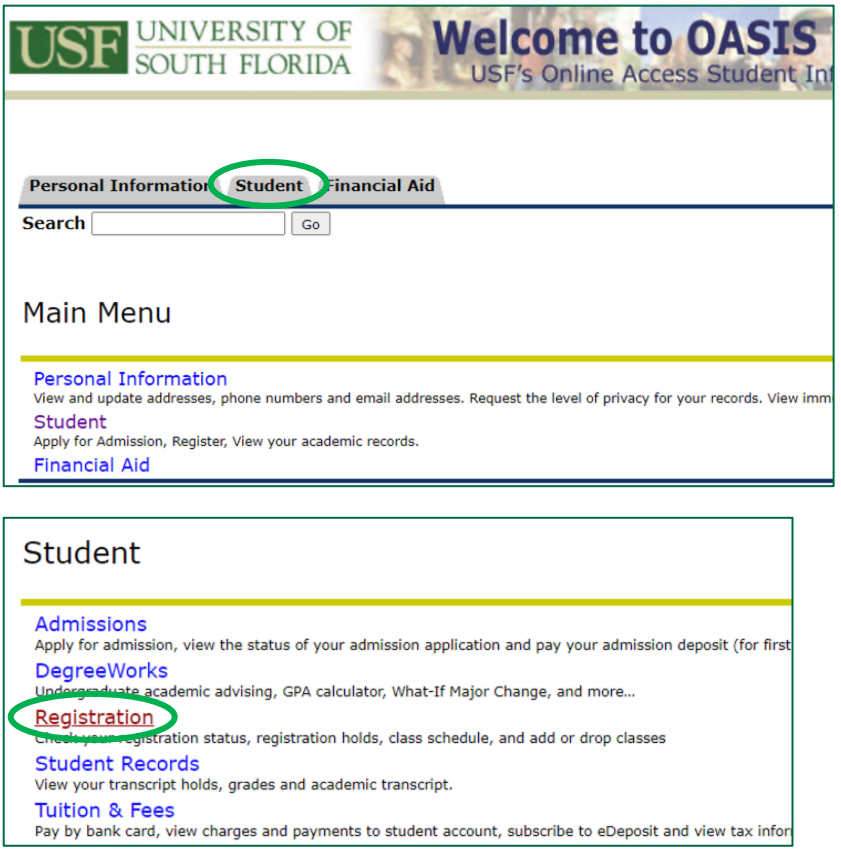

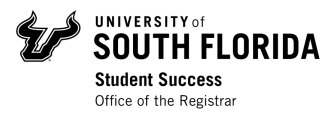

To search for courses, click on **Class Schedule Search**.

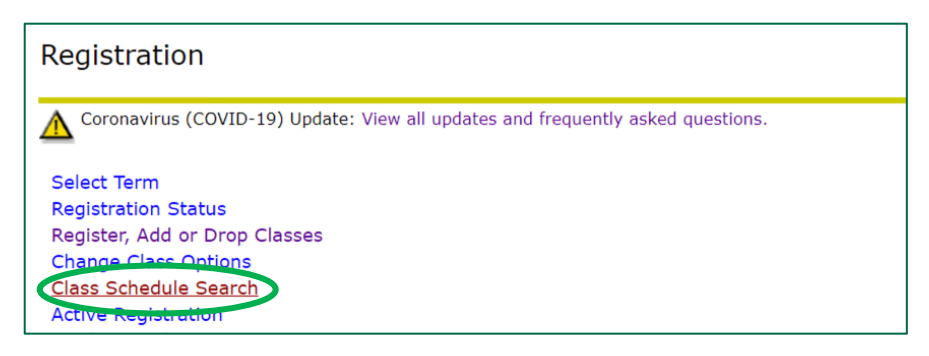

Select the term you want to register for from the drop-down menu, then click *Submit*.

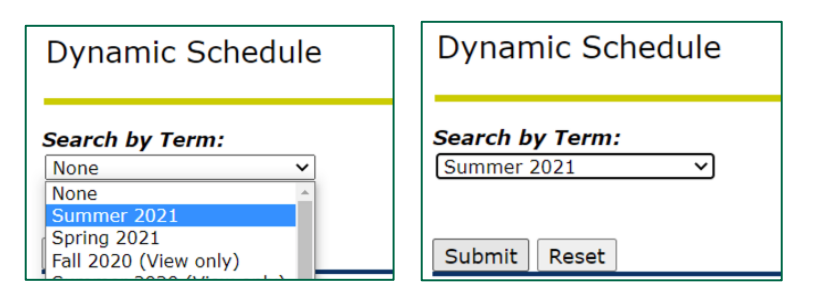

To start finding courses, you must first select a **Subject**.

- On a computer: If the **Subject** is unknown, use the Shift key to select all the subjects for an open search, or the Ctrl/Command key to select multiple options
- On a mobile device: you can narrow down the subject you wish to search for on the **Subject** drop-down menu

Narrow down your search by selecting other criteria.

- Filter by Subject, Course Number, Title, Schedule Type, Instructional Method, Credit Range, Campus, Course Level, Part of Term, Instructor, Session, Attribute Type, Start & End Time, and Days.
	- $\circ$  If you have questions about what each field means, check out the Class Schedule Tips & Tricks section on the following pages.
- To only view online courses, select ALL the off-campus options (Off-campus Sarasota-Manatee, Off-campus – St. Petersburg; Off-campus – Tampa) in the Campus box.

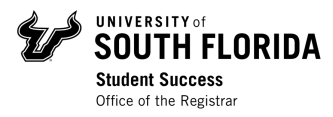

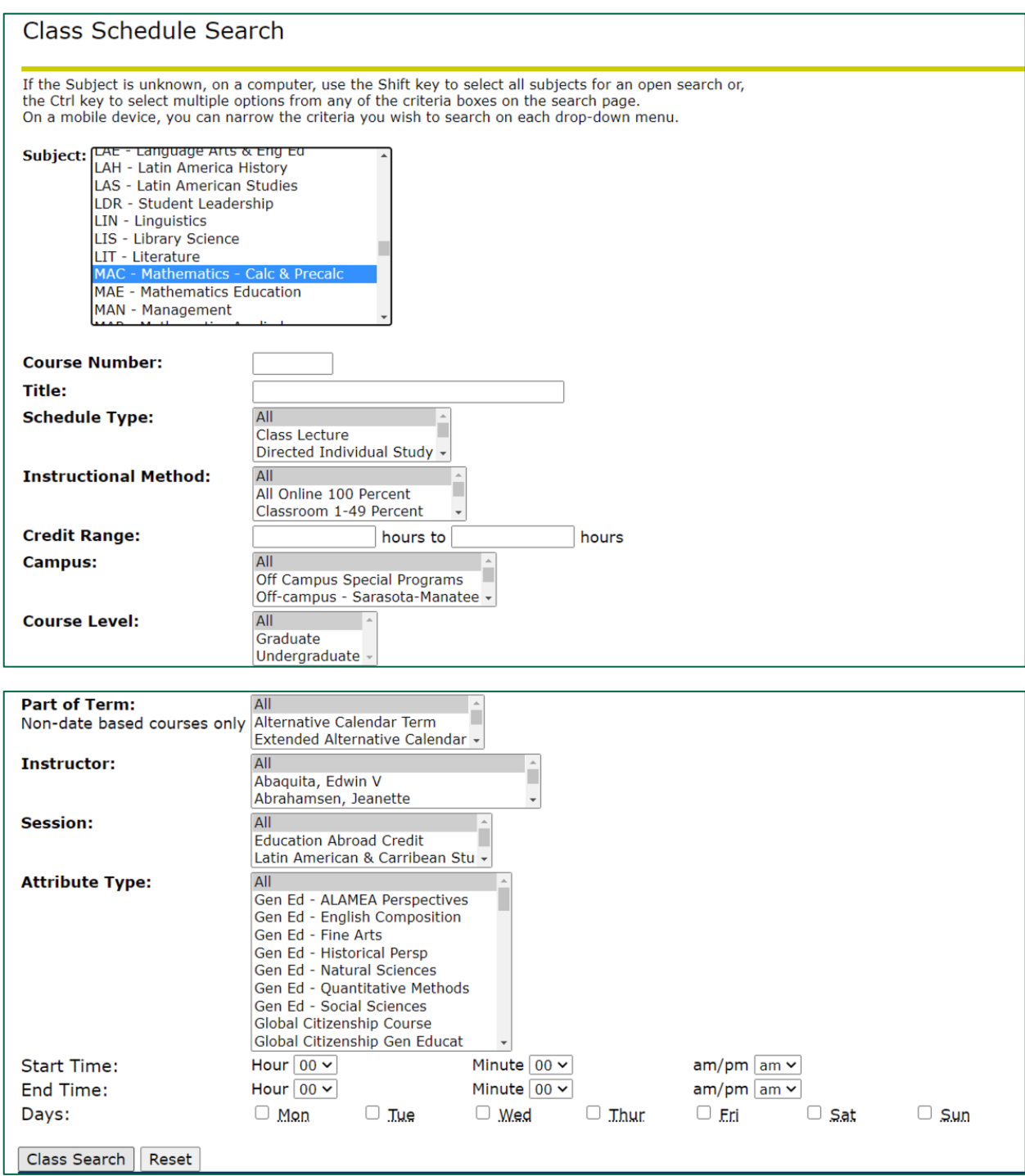

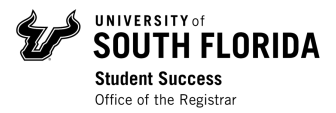

Once you are finished selecting all the criteria for your course(s), click *Class Search* at the bottom of the screen.

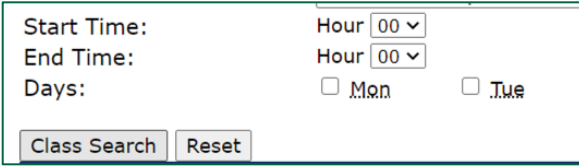

#### Navigating Class Schedule Search Results

In each search result listed, you will see the following information:

- Course name, CRN, Subject & Course Number, Section Number
- Term, Registration Dates, Course Level
- Campus, Instructional Method, Credit Hours
- Scheduled Meeting Times & Instructor

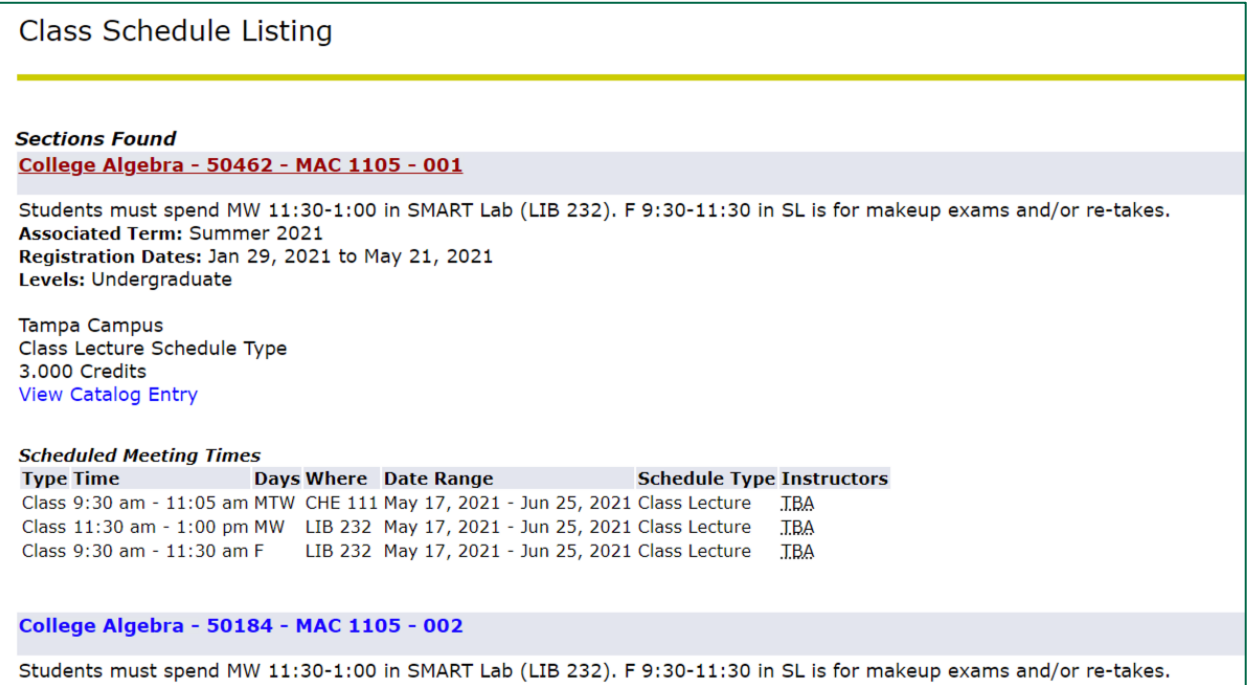

You can find the seat availability for the class by clicking on the **Course Name & Information** link.

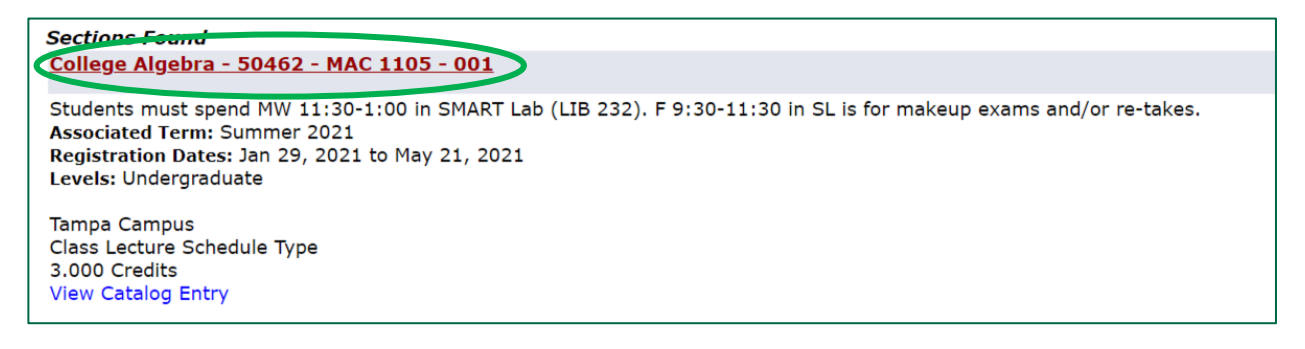

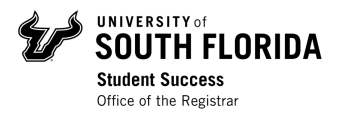

In the **Registration Availability** section of the **Detailed Class Information** page for the class, you will see:

- Seat Capacity, Actual Seats taken, Remaining Seats
- Waitlist Seat Capacity, Actual Waitlist Seats taken, Remaining Waitlist Seats

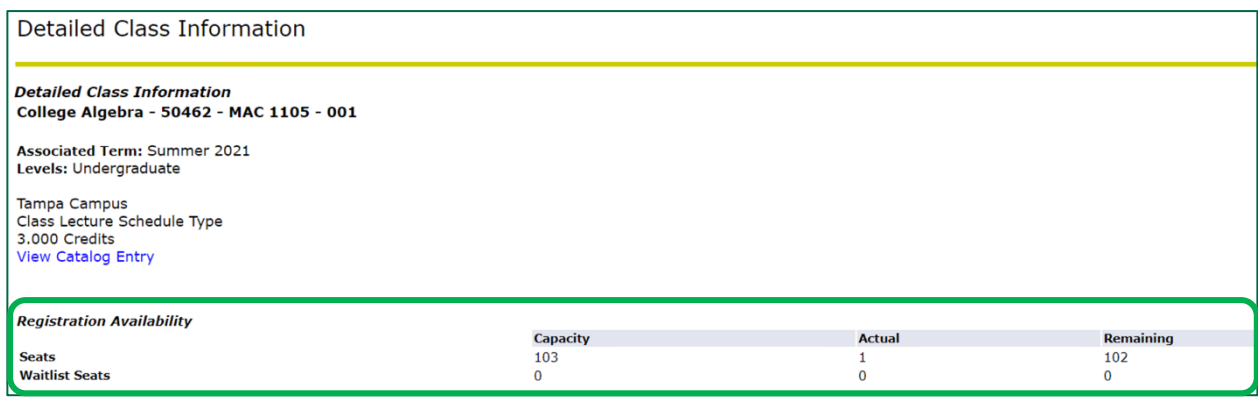

Once you ensure the class has available seats, you can return to your search results by clicking *Return to Previous* at the bottom of the screen.

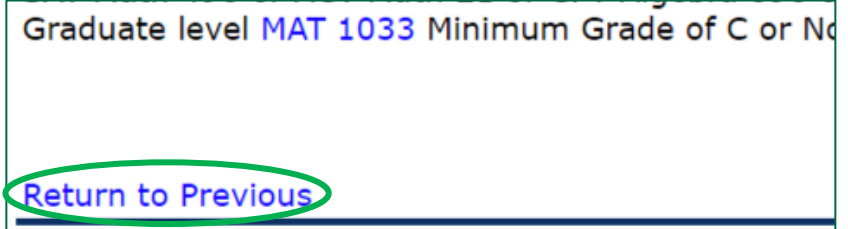

**Jot down the CRN** (5 digit code listed in the course name). **This is the number you will need to enter in OASIS to register for each of your selected courses.**

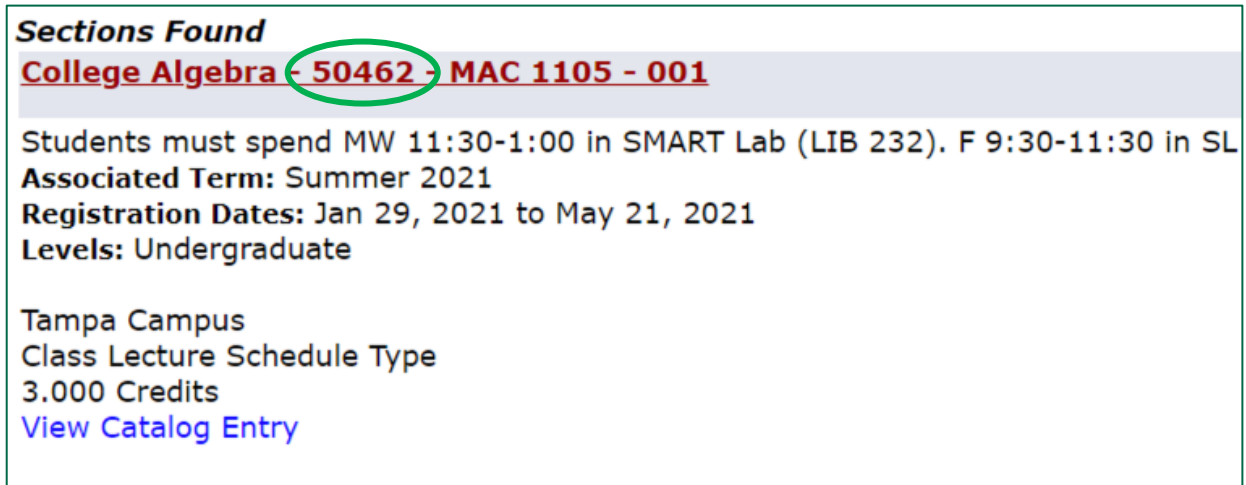

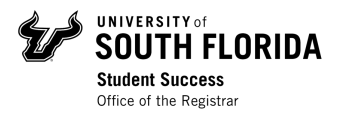

When you are done looking through your results, scroll to the bottom of the screen, and click *Return to Previous*. This will take you back to the Class Schedule Search page.

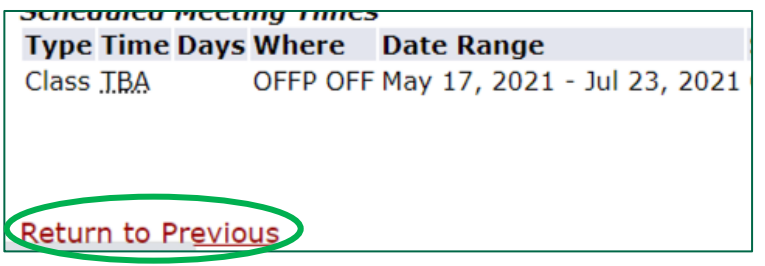

If you would like to perform another search, click *Reset* at the bottom of the screen. This will reset all the criteria selection, and you can start over.

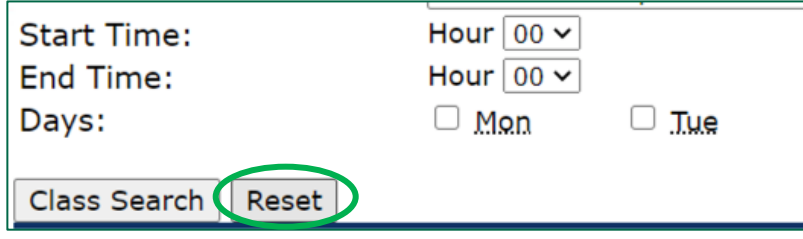

**IMPORTANT:** Be sure to create a "first choice" schedule of classes (you jotted down the CRNs), as well as a list of alternates, in case you are unable to get a course on your preferred list.

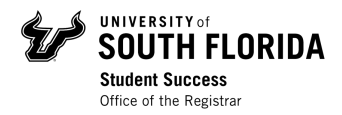

## Class Schedule Search Tips & Tricks

#### **Subject:**

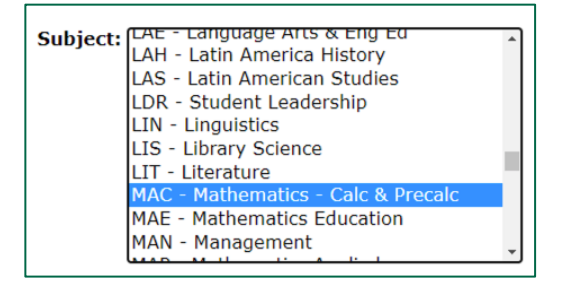

• Scroll through the list and click on a subject.

• To scroll quickly, click in the Subject box, then type the first letter of the subject you're searching.

• To search multiple subjects, hold down the control key while selecting the subject areas you would like to view.

• To search all subjects, click on ACG -Accounting: General, then press Shift+Control+End.

#### **Course Number & Title:**

• Use % key as a wildcard when searching for "Course Number" and "Titles"

#### **Instructional Method:**

This is what each instructional method choice means:

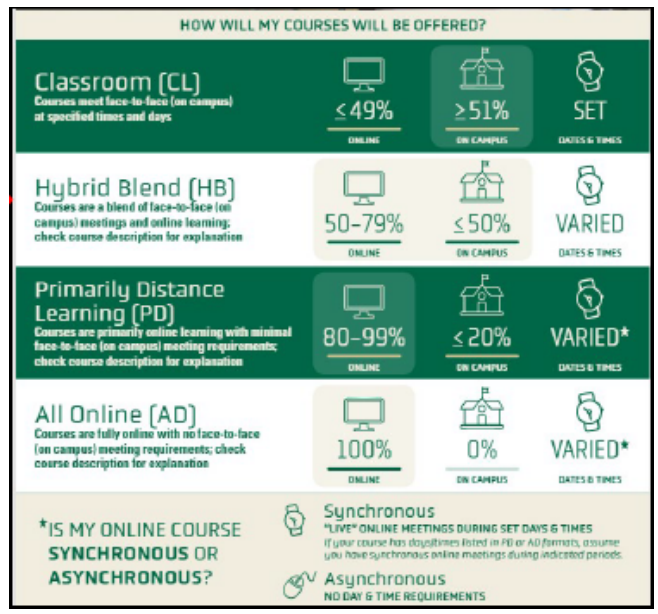

#### **Campus:**

- Select all to give the most options.
- Off-campus = online

#### **Attribute Type:**

- This can help you find courses that meet general education requirements.
- Select a particular Attribute such as State GE Core Humanities, then click "Class Search" to see a list of sections.
- *When searching by attribute, search all subjects because they are categories of classes.*